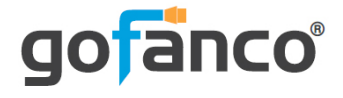

# **2-in-1 HDMI KVM Scaler & Switch Console User's Guide**

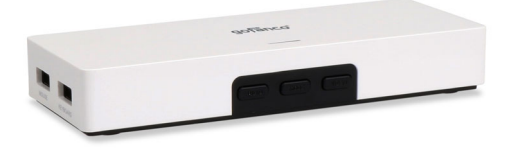

P/N: KVMScaler2P

G4-0080A

Thank you for purchasing from gofanco. Our products aim to meet all your connectivity needs wherever you go. For optimum performance and safety, please read the instructions carefully and keep this User's Guide for future reference. If you need more information about our products, please visit www.gofanco.com. For technical support, please email us at support@gofanco.com. For drivers/manuals download, please go to www.gofanco.com/ download.

# **Important Safety Notices**

Please read safety instructions carefully before installation and operation.

- Please pay close attention to all warnings and hints for this device
- Do not expose this unit to heavy moisture or liquids
- Do not repair the device or open the enclosure without professional guidance to avoid electric shocks. Doing so may void your warranty
- Keep the product in a well-ventilated location to avoid damage from overheating
- Shut off power and make sure environment is safe before installation
- Do not plug the HDMI cables and USB cables in/out when the device is in use to avoid cable damage. Make sure the cables are plugged into the correct ports
- Use the included DC5V power adapter only. Make sure the specification matches if using 3rd-party DC power adapters

# **Introduction**

The 2-in-1 HDMI KVM Scaler & Switch Console allows you to control 2 computers using one keyboard and mouse.

### **Features**

- 4 display modes Single screen, Picture-in-Picture (PiP) split screen, Vertical split screen, Horizontal split screen - controlled by OSD menu or push button
- LED indicator displays the active HDMI signal for easy identification
- Windows, Mac OS, and Linux compatible

# **Package Contents**

- 2-in-1 HDMI KVM Scaler & Switch Console
- USB Type-A to USB Type-B cable (2pcs)
- Power adapter
- User's Guide

# **Installation Requirements**

- Desktop, laptop, notebook with an available HDMI and USB Type-A port
- HDMI display and HDMI cables
- Windows, Mac OS, and Linux

# **Product Layout**

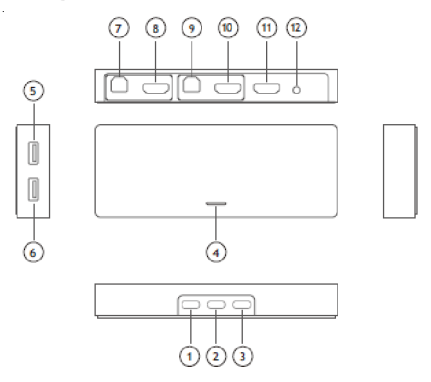

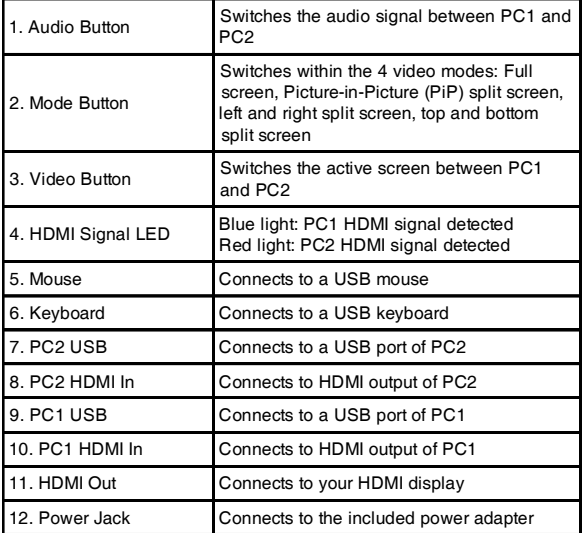

### **Hardware Installation**

- 1. Power off all devices including your computers and HDMI display.
- 2. Connect the KVM's PC1's HDMI In and USB to computer 1, and connect PC2's HDMI In and USB to computer 2 (HDMI cables not included).
- 3. Connect the keyboard and mouse to the KVM.
- 4. Connect your HDMI display to the KVM's HDMI Out with an HDMI cable (HDMI cable not included).
- 5. Plug the included power adapter into the KVM's power jack, then plug the power adapter into a reliable power source.
- 6. Power on all connected devices.
- 7. The KVM is ready for use.

# **Input Audio Source**

Right click the volume control icon in the Windows taskbar and select audio device.

- 1. Select KVM sound option below.
- 2. Click OK to save the changes.

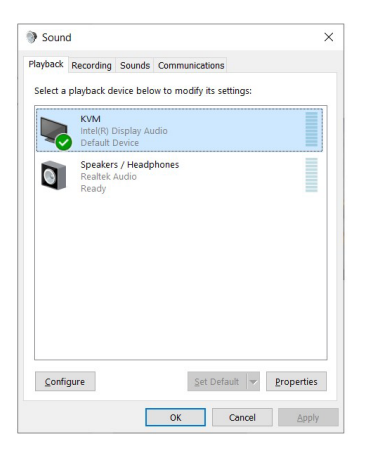

### **Reset the Resolution**

If you have any problems with the display output, press and hold down both **Mode** and **Video** buttons simultaneously for 10 seconds to reset the resolution to 1080p@60Hz.

#### **Mouse Control**

There are 2 mouse modes, PC mouse and Virtual mouse. The PC mouse cursor is white in color, while the Virtual mouse cursor is large and yellow in color.

#### **Virtual Mouse**

Virtual Mouse allows you to control the KVM functions such as full and split screen mode, audio settings, resolution, and advanced settings using your mouse through the On Screen Display (OSD) menu. Click on the left and right mouse buttons simultaneously to enter Virtual mouse mode. Exit Virtual mouse mode by clicking on the left and right mouse buttons simultaneously again. **Note**: In some OSes the right click menu will pop-up when entering Virtual mouse mode, this is normal.

# **On Screen Display Menu (OSD)**

Make sure you are in Virtual mouse mode, move the yellow mouse cursor to the top center of the screen to display the OSD menu.

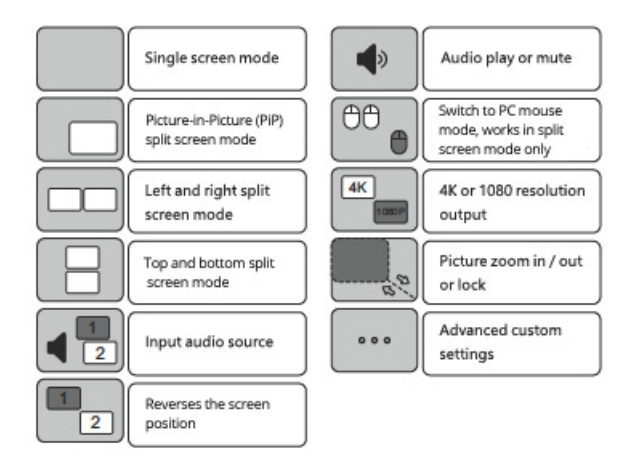

### **Split Screen Modes**

In split screen mode the Virtual mouse cursor can travel from one screen to the other.

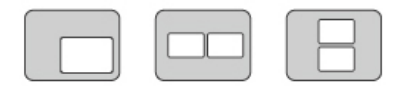

#### **PC Mouse**

Switches from Virtual mouse to PC mouse. **Note**: Works in split screen modes only.

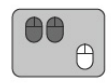

#### **Resolution**

The default resolution is 1080p@60Hz. Click this button to toggle between 4K@30Hz and the default resolution. **Note**: If your monitor goes blank after switching to 4K@30Hz, hold down the **Mode** and **Video** front panel buttons simultaneously for 10 seconds to reset the resolution to default.

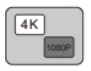

#### **Zoom and Lock Function**

Click this button to move, zoom, or lock the screen. **Note**: Works in split screen modes only.

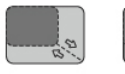

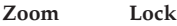

## **Settings**

Click this button to access advanced settings for mouse, menu, and other options.

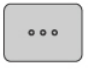

#### **Setup**

Mouse Mode

Relative mouse: Allows the mouse to work in only one screen at a time.

Absolute mouse: Allows the mouse to work in both screens. **Note**: In full screen mode, the mouse cursor will move off the left or right side of the display and show the screen of other computer.

**Compatibility**: Chromebooks do not support Absolute mouse mode.

#### **Sensitivity**

Use the left or right mouse button to change the mouse sensitivity.

#### Sleep Time

Use the left or right mouse button to change the sleep time.

#### **Menu**

Allows you to change the menu color, text color, background color, and menu position. Use the left or right mouse button to change the setting.

### **Specifications**

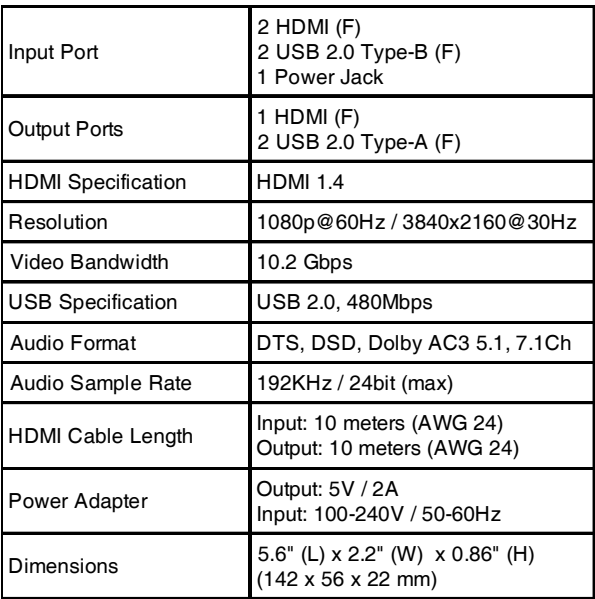

### **Blank Page**

## **Disclaimer**

The product name and brand name may be registered trademarks of related manufacturers. TM and  $\mathcal{D}$  may be omitted on the user's guide. The pictures on the user's guide are just for reference, and there may be some slight differences with the actual products.

We reserve the right to make changes without prior notice to a product or system described herein to improve reliability, function, or design.

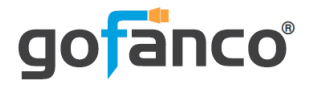

#### Thank you for choosing gofanco

**www.gofanco.com**